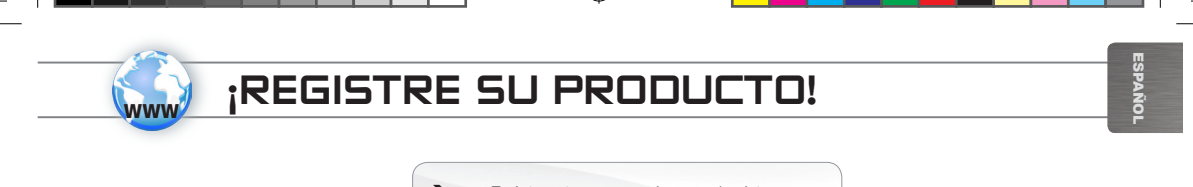

Ä En Internet en www.archos.com/register

Gracias por haber elegido este producto ARCHOS. Esperamos que sea de su total agrado y lo pueda disfrutar durante muchos años. Una vez desempaquetado su producto ARCHOS, dedique unos pocos minutos de su tiempo para registrarlo (www.archos.com/register). De esta forma, podrá acceder al servicio de asistencia técnica de ARCHOS (www.archos.com/support).

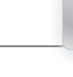

## ¿NECESITA AYUDA?

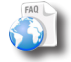

?

En nuestro sitio web: Consulte la sección de preguntas más frecuentes en www.archos.com/faq

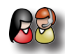

Póngase en contacto con nuestro equipo de Asistencia Técnica: Visite www.archos.com/support para la asistencia por e-mail. Europa: por favor, registre su producto antes de ponerse en contacto con la asistencia técnica (consulte Registre su Producto).

Tenga en cuenta que como estamos actualizando y mejorando constantemente nuestros productos, el software de su dispositivo puede variar ligeramente con respecto a lo descrito en esta Guía Rápida.

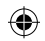

1

⊕

## Descripción y presentación

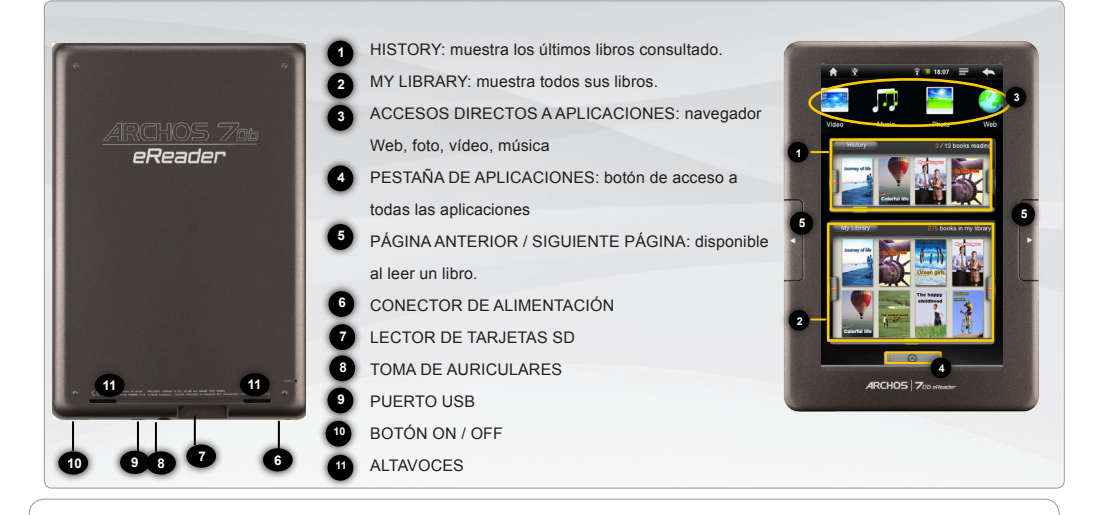

*Restablecimiento del equipo: Si su ARCHOS iban a bloquear completamente, puede pulsar el botón de reinicio situado en la parte posterior del producto, utilizando un objeto punzante como un clip.*

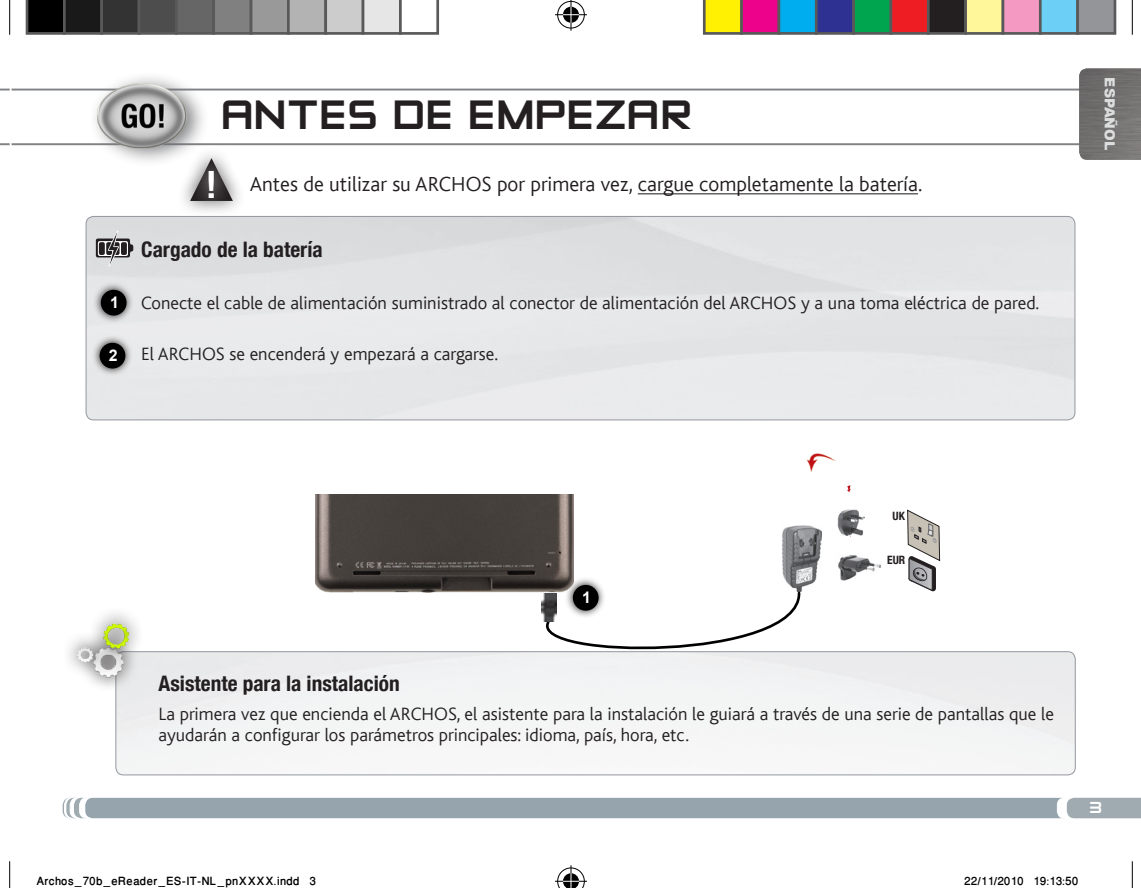

ESPAÑOL

## LA INTERFAZ DEL ARCHOS

El dispositivo ARCHOS está equipado con una pantalla táctil. La mayoría de zonas de pantalla reaccionan al tocarlas con un dedo.

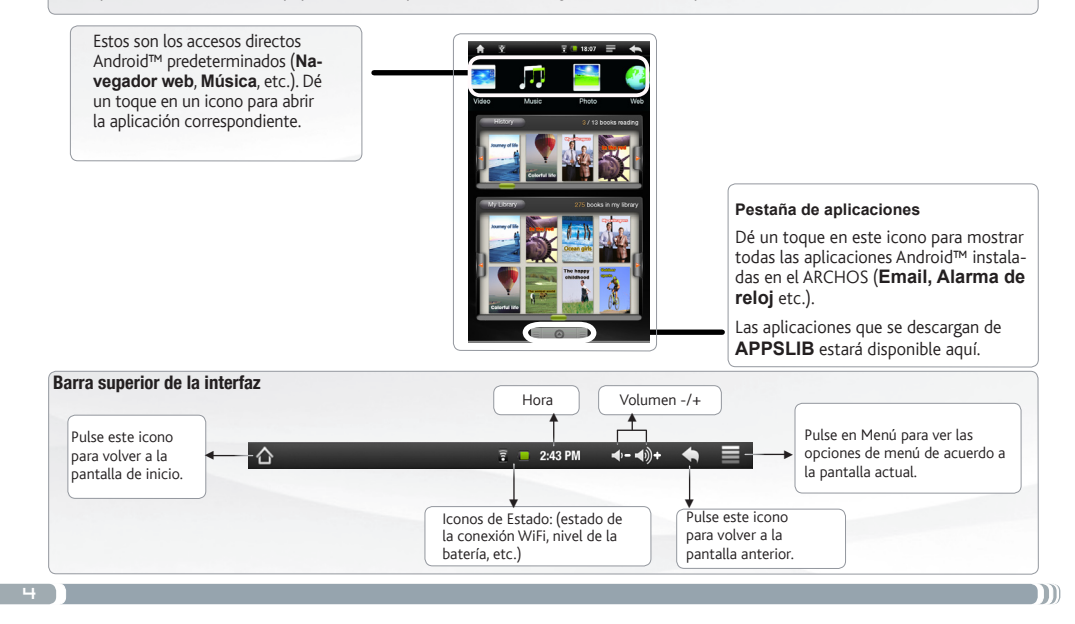

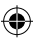

## ebook menú

#### **History**

Los últimos libros que empecé a leer se muestran en el menú Historial.

#### My Library

El menú Mi Biblioteca permite tener acceso a todos los libros electrónicos.

Pulse el botón Mi Biblioteca.

En el menú Mi Biblioteca, elija una opción de visualización de los libros electrónicos:

- Título, Autor o Tamaño

#### **Continue Reading:**

Seleccione el libro deseado. Pulse sobre el botón Continuar Leer para seguir la lectura de un libro que haya comenzado o para iniciar un nuevo libro.

Search function: En el menú de eBook, pinche en el icono Menú  $\blacksquare$ .

a continuación, pulse sobre el icono de búsqueda. Introduzca las palabras que corresponden a su búsqueda. La función de búsqueda sólo están disponibles en el menú de eBook.

#### **IMPORTANTE:**

Adobe digital rights management

Puede descargar los libros más recientes en ePub y PDF protegidos y transferirlos a su lector electrónico. Para ello, es necesario descargar e instalar el Adobe ® Digital Editions en su ordenador. Esta aplicación le permitirá comprar libros electrónicos y transferirlos a su ARCHOS.

Para instalar Adobe Digital Editions, siga las siguientes instrucciones.

1. Ir a la dirección siguiente:

www.adobe.com/products/digitaleditions.

2. Pulse INSTALAR

3. Siga las instrucciones del asistente de instalación.

4. Ahora puede transferir Adobe DRM

ePub y sus libros electrónicos en formato

PDF a su ARCHOS eReader.

5

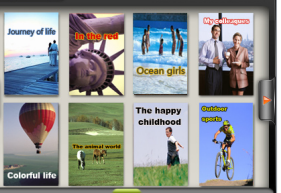

275 books in my library

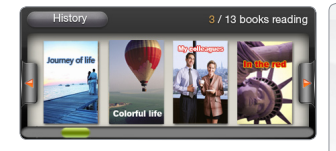

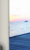

My Library

ESPAÑOL PAÑOI

#### conexión a Internet www En primer lugar, deberá configurar una red WiFi. Para que este procedimiento funcione, debe encontrarse en una zona WiFi que le permita conectarse. Cuando el ARCHOS se encuentre dentro del alcance de una red que ya haya configurado una vez, intentará realizar una conexión. Para configurar una nueva red inalámbrica, vaya a la pantalla de inicio, puntee en la ficha Aplicación **(A)**, A continuación, seleccione Configuración. **1**  $\frac{1}{2}$  13:03  $\Phi$  - 40)+  $\spadesuit$  = En la pantalla Configuración, seleccione **Conexiones**  Wireless & networks **2 inalámbrica** y **redes**. Si el WiFi está desactivado, dé un toque en la línea Wi-Fi para activarlo. Después, seleccione Configuración **3** de Wi-Fi. El ARCHOS realizará una exploración para ver si hay redes WiFi disponibles y las mostrará en la<br>Parte inferior de la pantalla parte inferior de la pantalla. Wi-Fi M

**4** Pinche en la red a la que desee conectarse, introduzca la información de red requerida\* y luego pinche en Establecer conexión. Así, el ARCHOS intentará establecer una conexión al punto de acceso WiFi con los parámetros de red introducidos.

*\* Con respecto a los puntos de acceso WiFi gratuitos, no es necesario introducir ninguna información especial. En las redes protegidas, necesitará o bien una clave (serie de caracteres alfanuméricos) de tipo WEP, WPA o WPA2. Solicite los parámetros de conexión exactos requeridos a la persona que gestione la red WiFi.*

onnected to Archos Public Wi Wi-Fi settings

**ESPAÑOL** 

# Reproducción de archivos multimedia

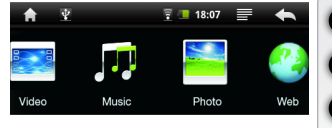

**1 2**

- En la pantalla principal, pulse la aplicación de vídeo, audio o fotos.
- El ARCHOS mostrará una lista de archivos o carpetas correspondientes a la categoría seleccionada.
- **3** Pinche en un elemento para empezar a reproducirlo.

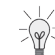

*Sólo en los modos Foto y Vídeo: para mostrar/ocultar los controles en pantalla, pinche en cualquier lugar de la pantalla.*

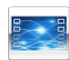

Para pausar o reanudar un vídeo, pinche en el icono  $|| \cdot ||$  (esquina inferior de la pantalla). Para ir a un determinado punto en el vídeo, deslice la barra de progresión hasta el punto deseado.

Vídeo

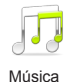

Para reproducir la canción siguiente o anterior, pinche en los iconos  $\langle \cdot | \cdot \rangle$ . Utilice los iconos  $\| \cdot \| \cdot \|$ y la barra de progresión de igual forma que para la reproducción de vídeo.

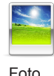

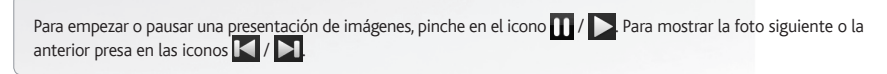

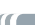

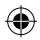

## Transferencia de archivos multimedia

Conecte el cable USB suministrado al ARCHOS y a un ordenador encendido.

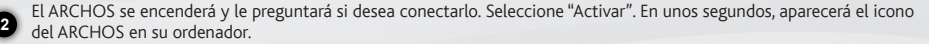

**3** tes mediante el Explorador de Windows® (o la función Finder en un Mac®), o bien utilizando Windows Media® Player. Es posible transferir archivos multimedia al dispositivo ARCHOS copiándolos y pegándolos en las carpetas correspondien-Utilice Windows Media Player® (pestaña Sincronizar) para sincronizar la música, los vídeos y las fotos que elija en su ARCHOS. Para saber más sobre esta función, consulte la ayuda de Windows Media Player®.

Una vez finalizadas todas las transferencias de archivos, cierre el Explorador de Windows® y cualquier otro programa que pueda haber leído o escrito en el ARCHOS. Haga clic en el icono "Quitar hardware con seguridad" de la bandeja del sistema, junto al reloj. Ahora ya puede desenchufar el cable USB.

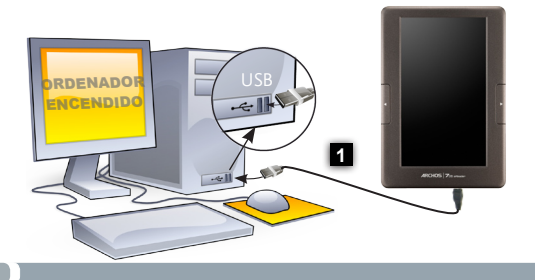

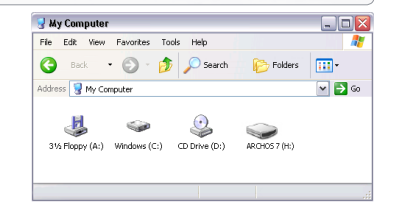

8

**4**

**1**

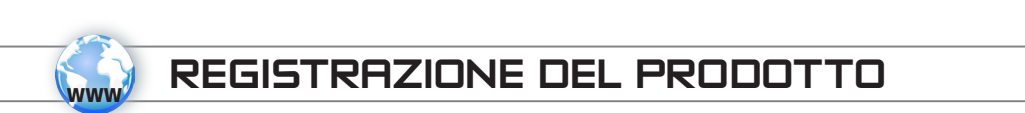

Su Internet all'indirizzo www.archos.com/register

Grazie per aver scelto questo prodotto ARCHOS. ARCHOS vi augura di poter sfruttare al massimo le possibilità offerte dal prodotto per molti anni. Dopo aver aperto il vostro prodotto ARCHOS, vi suggeriamo di registrarlo; ci vorranno solo pochi minuti (www.archos.com/register). Una volta registrato, potrete accedere al servizio di assistenza tecnica di ARCHOS (www.archos.com/ support).

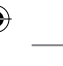

## SERVE AIUTO?

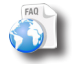

?

Sul nostro sito Web: Consultare la sezione FAQ (Frequently Asked Questions) all'indirizzo www.archos.com/faq

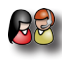

Contattare il nostro servizio di assistenza tecnica: Visitare il sito Web www.archos.com/support per ricevere assistenza mediante posta elettronica. Europa: registrare il prodotto prima di contattare il servizio di assistenza tecnica (consultare Registrazione del Prodotto).

Poiché i nostri prodotti vengono continuamente aggiornati e migliorati, è possibile che il software del dispositivo si presenti in modo leggermente diverso o con funzioni modificate rispetto a quanto presentato nella presente Guida rapida.

ITALIANO

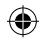

## descrizione e presentazione

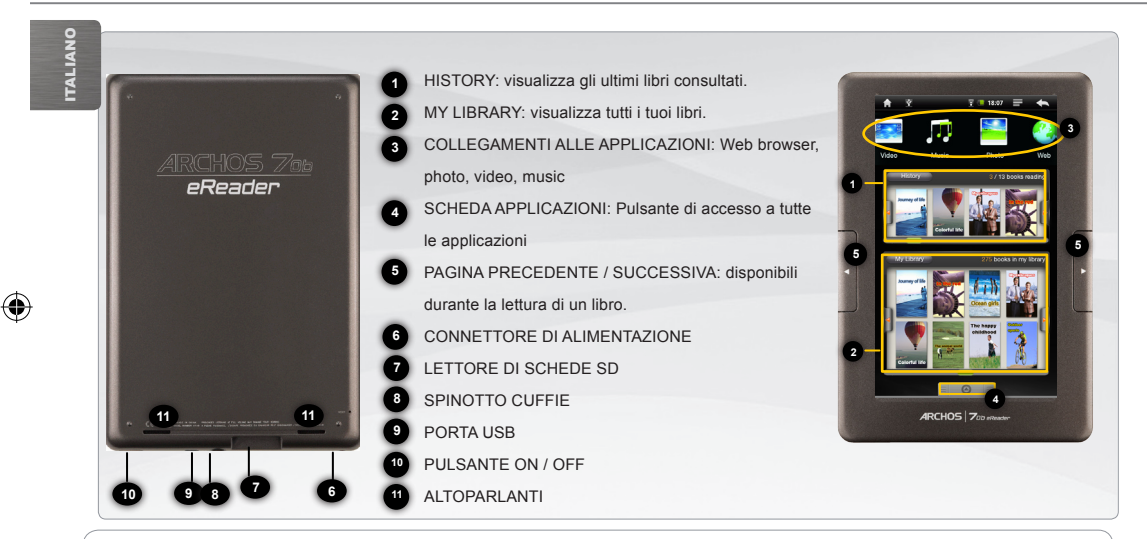

*Ripristino hardware: se il vostro ARCHOs si blocca totalmente potete premere sul bottone reset, situato dietro il prodotto, utilizzando un oggetto appuntito come una graffetta.*

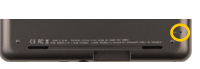

#### avvio **GO!**

 $\triangle$ Prima di utilizzare il dispositivo ARCHOS per la prima volta, caricare completamente la batteria.

#### 0第 Caricamento della batteria

**1** Collegare il cavo di alimentazione fornito al connettore di alimentazione del dispositivo ARCHOS e a una presa a muro.

**2** Il dispositivo ARCHOS si accende e viene avviata la ricarica.

Installazione guidata

Al primo avvio del dispositivo ARCHOS, l'installazione guidata consentirà di impostare facilmente le impostazioni principali: lingua, paese, ora ecc.

**1**

Œ

ITALIANO

**TALIANO** 

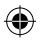

EUR UK

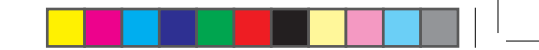

## interfaccia ARCHOS

Il dispositivo ARCHOS è dotato di uno schermo a sfioramento. La maggior parte delle aree dello schermo è in grado di rilevare il tocco delle dita.

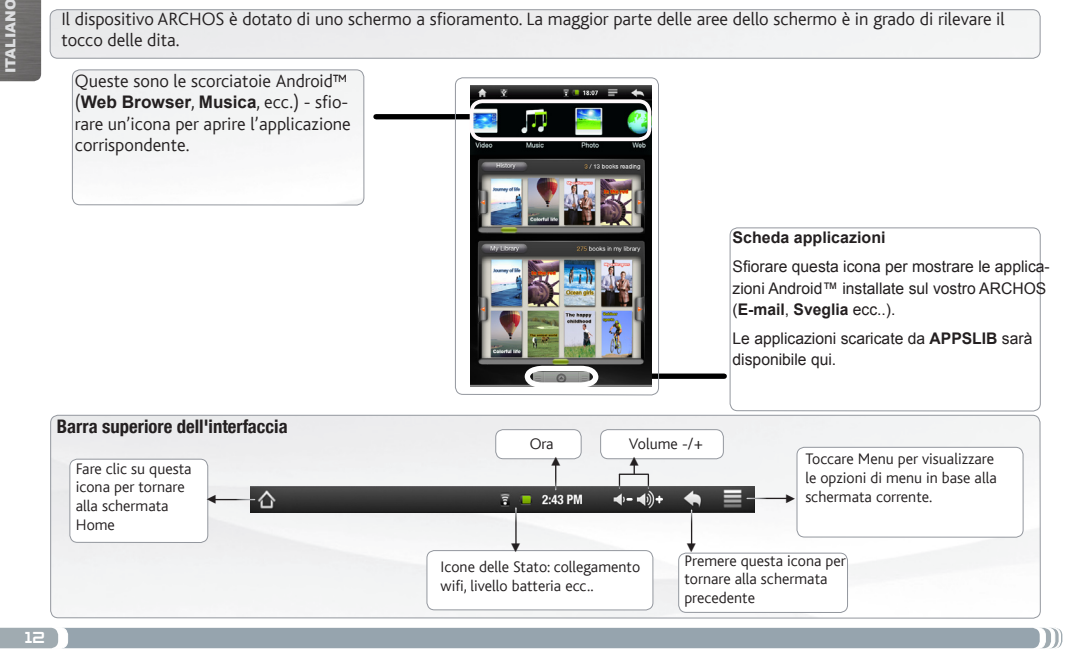

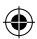

## EBook menu

#### **History**

Ultimi libri che state leggendo iniziato "visualizzato nel menu History.

#### My Library

Il menu My Library per consentire l'accesso di avere tutti i vostri eBook.

Premere il pulsante My Library.

Nel menu My Library, scegliere un'opzione di visualizzazione per il tuo eBook:

- Titolo, autore o Dimensione

# 3 / 13 books reading

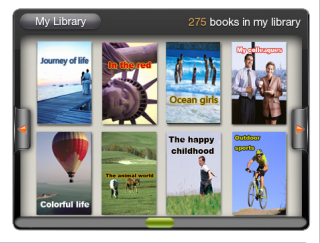

#### **Continue Read Continua a leggere:**

Selezionare il libro desiderato. Toccare il pulsante Continue Read a tenere a la lettura di un libro che oro Inizia per iniziare un nuovo libro.

**Funzione di ricerca**: Dal menu eBook, toccare l'icona Menu  $\blacksquare$ , poi premere Search icon. Digita le parole chiave corrispondenti alla tua ricerca. La funzione di ricerca è disponibile solo dal menu di eBook.

#### **IMPORTANTE:**

È possibile scaricare i libri più recenti in ePub e PDF protetti e trasferirli sul tuo eReader. Per fare questo, è necessario scaricare e installare Adobe Digital Editions ® sul tuo computer. Questo programma permette di ordinare i libri elettronici e scaricarli direttamente sul vostro ARCHOS. Seguire questa procedura per installare Adobe Digital Editions. 1. Visitate il sito www.adobe.com / prod-Adobe digital rights management

ucts / digitaleditions.

2. Fare clic sul pulsante AVVIA IN-

STALLAZIONE.

- 3. Seguire la procedura guidata di installazione.
- 4. È ora possibile trasferire Adobe epub

DRM e-book in PDF sul tuo eReader

ARCHOS.

.

ITALIANO

**ITALIANO** 

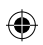

## Connessione Internet

UNNIJI ITALIANO www

E' fondamentale configurare una rete WIFI. Per procedere è necessario trovarsi in una zona WIFI che permetta la connessione. Ogni qualvolta ARCHOS si trova in un raggio di rete che avete già configurato una volta, cercherà una connessione.

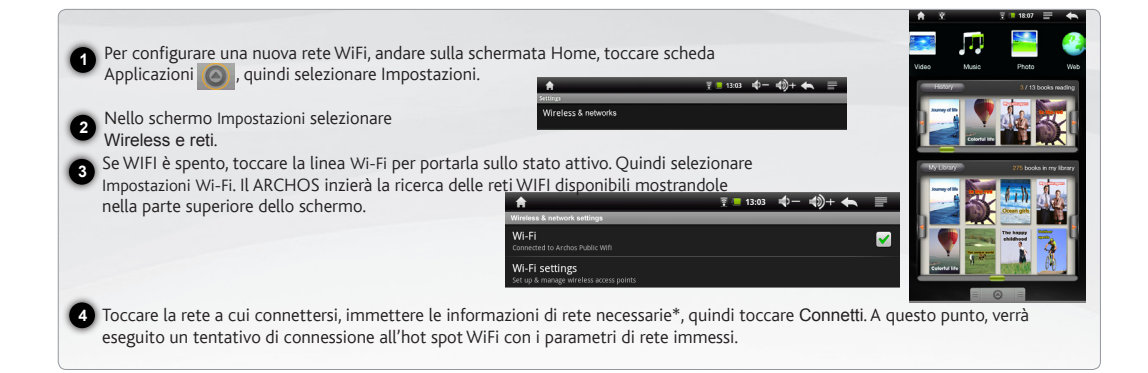

*\* Per i punti WiFi ad accesso libero, non è necessario immettere informazioni specifiche. Per le reti protette, è necessario immettere una chiave (una serie di numeri e/o lettere) di tipo WEP, WPA o WPA2. Consultare il provider di accesso a Internet per ottenere le impostazioni di connessione corrette.*

## Lettura dei files multimedia

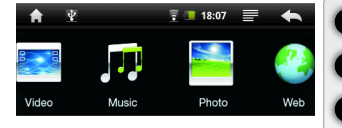

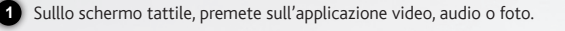

Verrà visualizzato un elenco di fi le o cartelle corrispondenti alla categoria selezionata.

**3** Toccare un elemento per riprodurlo.

**2**

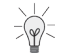

*Solo nelle modalità Video e Photo [Foto]: per visualizzare/nascondere i comandi sullo schermo, toccare un'area qualsiasi dello schermo.*

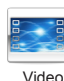

Per sospendere o riprendere la riproduzione di un video, toccare l'icona  $\prod \setminus \bigcup$  (parte inferiore dello schermo). Per selezionare un punto specifico nel video, fare scorrere la barra di avanzamento al punto desiderato.

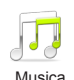

Per riprodurre il brano successivo o precedente, toccare le icone  $\langle \cdot | \cdot \rangle$ . Utilizzare le icone  $\| \cdot \rangle$  e la barra di avanzamento come nella schermata del lettore video (vedere sopra).

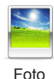

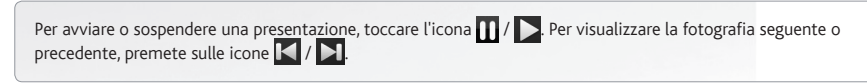

ITALIANO

**ALIANC** 

## Trasferimento di contenuti multimediali

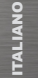

Collegare il cavo USB in dotazione ad il Archos e ad un computer funzionante.

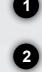

**3**

**4**

Il dispositivo ARCHOS si accende e verrà richiesto se si desidera connettere il dispositivo. Selezionare "Collega". Dopo qualche secondo, verrà visualizzata l'icona ARCHOS sul computer.

I file multimediali possono essere trasferiti nel dispositivo ARCHOS copiandoli/incollandoli nelle rispettive cartelle usando Windows® Explorer (o Finder su Mac®), oppure usando Windows Media® Player. Utilizzare Windows Media Player® (scheda Sync [Sincronizzazione]) per sincronizzare la musica, le foto e i video desiderati nel dispositivo ARCHOS. Per ulteriori informazioni, consultare la Guida di Windows Media Player®.

Una volta terminati tutti i trasferimenti dei file, chiudere Windows® Explorer e tutti gli altri programmi che possano aver letto o scritto sull'ARCHOS. Fare clic sull'icona "Rimozione sicura dell'hardware" nella barra di sistema, accanto all'orologio. Potete adesso disconnettere il cavo USB.

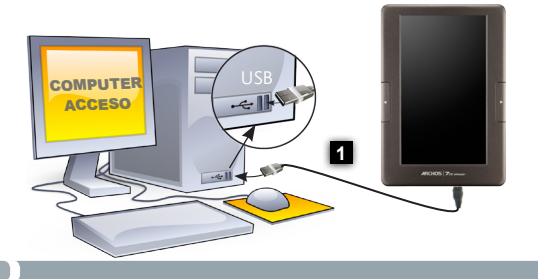

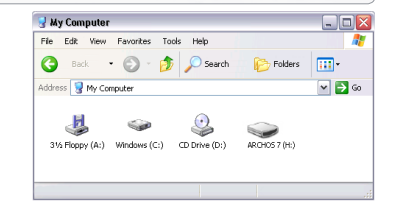

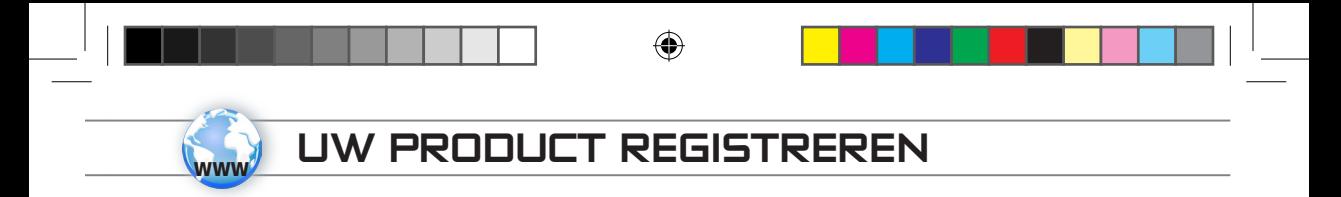

Op het internet op www.archos.com/register

Dank u voor het kiezen van dit ARCHOS-product. Wij hopen dat u er nog jarenlang plezier aan zult mogen beleven. Wij raden u aan om uw ARCHOS-product te registreren zodra u het uit de verpakking hebt gehaald (www.archos.com/register). Na registratie krijgt u toegang tot de technische ondersteuning van ARCHOS (www.archos.com/support).

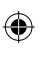

## HULP NODIG?

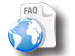

?

Op onze website: Raadpleeg het onderdeel Frequently Asked Questions op www.archos.com/faq

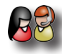

Neem contact op met onze Technisch ondersteuning: Surf naar www.archos.com/support voor ondersteuning via e-mail.

Europa: registreer uw product alvorens contact op te nemen met onze Technische ondersteuning (zie Uw product registreren).

Omdat we onze producten voortdurend aanpassen en verbeteren, kan de software van uw apparaat er een beetje anders uitzien of een licht gewijzigde functionaliteit hebben dan voorgesteld in deze Snelstartgids.

DEUTSCHEIDE

NEDER-LANDS

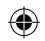

## Beschrijving en presentatie

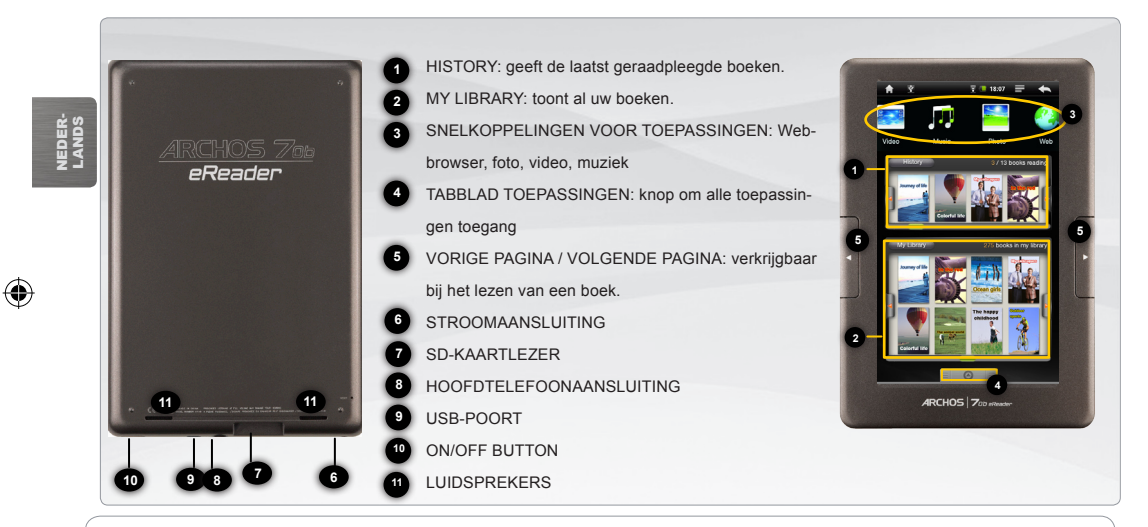

*Het toestel resetten: indien de ARCHOS niet meer reageert, kunt u hem resetten door op de achterkant van het toestel een scherp voorwerp, bijvoorbeeld een tandenstoker, in het gaatje te steken en zo de resetknop in te duwen.* 

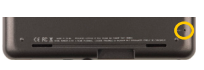

### **OPSTARTEN GO!**

 $\triangle$ Laad de batterij volledig op alvorens de ARCHOS voor de eerste maal te gebruiken.

## **De batterijen laden**

**1** Sluit het meegeleverde netsnoer aan op de stroomaansluiting van de ARCHOS en op een stopcontact.

**2** Uw ARCHOS zal worden ingeschakeld en starten met laden.

voornaamste instellingen: taal, land, tijd, enz.

Œ

Installatiewizard

**1**

De eerste keer dat u uw ARCHOS opstart, zal de installatiewizard u door een paar schermen leiden om u te helpen met de

EUR UK

19

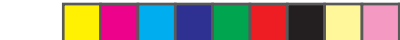

## De ARCHOS-INTERFACE

Uw ARCHOS-apparaat is uitgerust met een aanraakscherm. De meeste schermoppervlakken zullen reageren wanneer u ze met uw vinger aantikt.

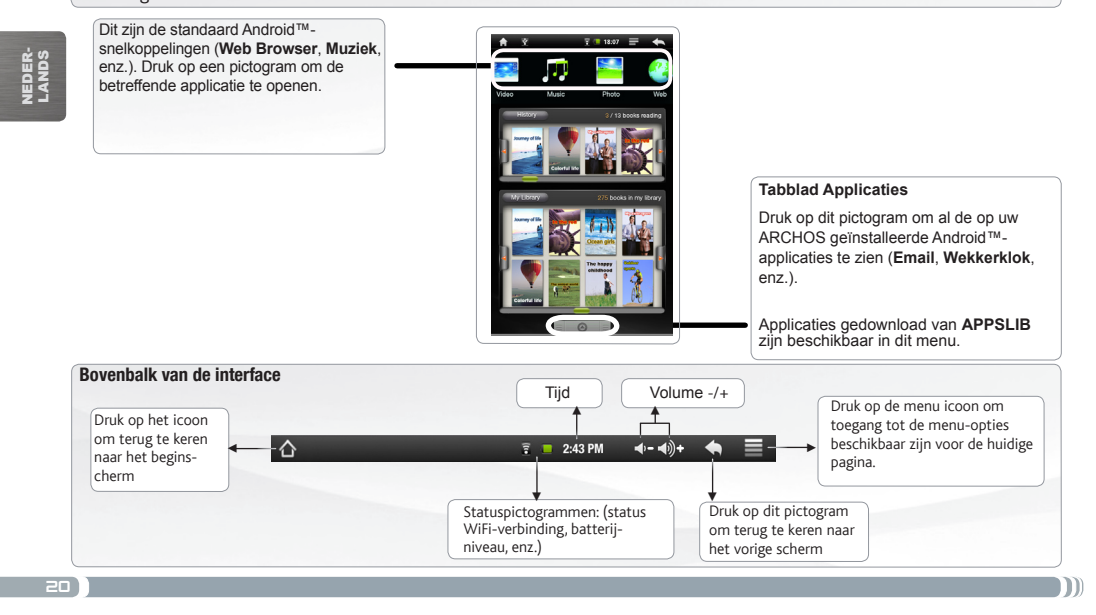

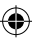

## ebook-menu

#### **History**

De nieuwste boeken beschikbaar worden weergegeven in het menu History.

#### My Library

My Library menu kunt u toegang krijgen tot al uw eBooks.

Druk op de My Library.

My Library-menu, kiest u een weergaveoptie voor uw eBooks:

- Titel, auteur of Grootte

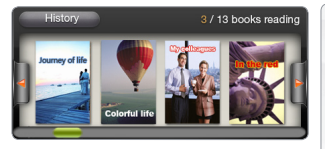

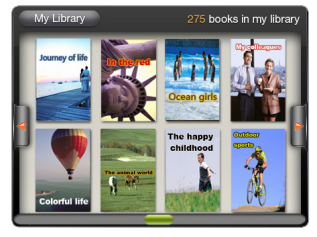

#### Continue Read **Verder lezen:**

Selecteer de gewenste boek. Druk op de knop Continue Read om verder te lezen van een boek al begonnen of lees een nieuw boek.

Zoekfunctie: eBook-menu, drukt u op het pictogram Menu , klik op het pictogram Zoeken. Voer trefwoorden in voor het object van uw zoekopdracht. De zoekfunctie is alleen beschikbaar in het eBook-menu.

#### **BELANGRIJK:**

Adobe digital rights management

U kunt de meest recente boeken in PDFformaat en beveiligd ePub en overbrengen naar uw eReader. Om dit te doen, je moet downloaden en installeren van Adobe Digital Editions ® op uw computer. Deze toepassing zal u toelaten om eBooks kopen en over te brengen naar uw ARCHOS.

Te installeren Adobe Digital Editions, gelden de volgende procedure.

1. Ga naar: www.adobe.com / products /

digitaleditions.

2. Klik op Installeren.

3. Volg de instructies in de installatie-wizard.

4. Nu kunt u overdracht van uw beveiligde

eBooks op uw ARCHOS eReader.

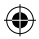

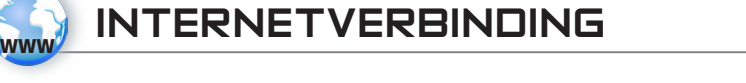

U dient allereerst een WiFi-netwerk te configureren. Hiervoor dient u zich in een WiFi-zone te bevinden, zodat u verbinding kunt maken. Telkens dat uw ARCHOS zich in een zone bevindt met een netwerk dat u al geconfigureerd hebt, zal het proberen om hier verbinding mee te maken.

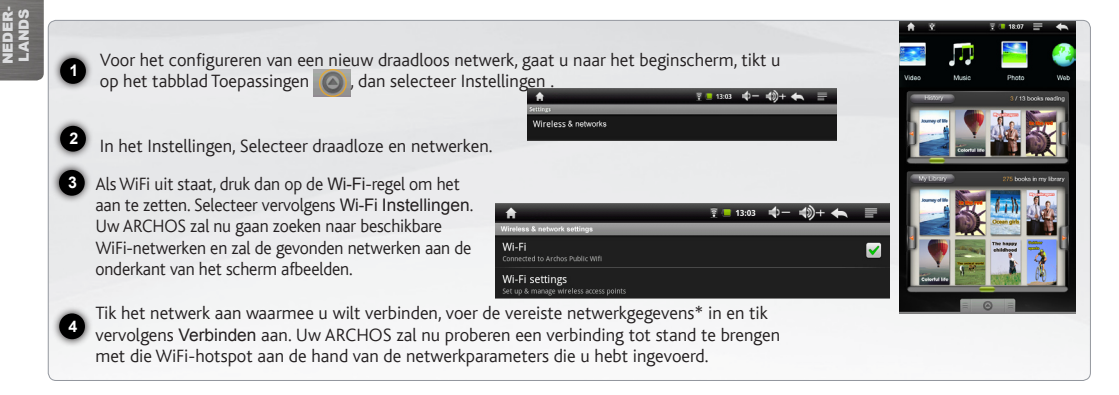

*\* Voor WiFi-punten met vrije toegang hoeven geen speciale gegevens te worden ingevoerd. Voor beveiligde netwerken moet u ofwel een sleutel (een reeks cijfers en/of letters) van het WEP, WPA of WPA2. Contact op met de ISP op het internet om de juiste verbindingsinstellingen te verkrijgen.*

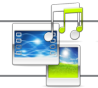

## Multimediabestanden

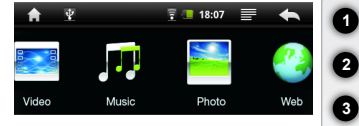

Tik in het Beginscherm de video-, audio- of fototoepassing aan.

De ARCHOS zal een lijst van bestanden of mappen weergeven die overeenstemmen met de geselecteerde categorie.

**3** Tik een item aan om het af te spelen.

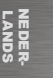

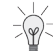

*Alleen in de modus Video en Foto: tik om het even welke plek op het scherm aan om de bedieningsknoppen op het scherm weer te geven of te verbergen.*

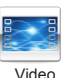

Om een video te pauzeren of het afspelen te hervatten, tikt u het pictogram  $\bigcap$  /  $\bigtriangledown$  aan (onderaan op het scherm). Om naar een specifiek punt in de video te gaan, verschuift u de voortgangsbalk naar het gewenste punt.

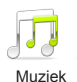

Om het volgende of vorige nummer te spelen, tikt u het pictogram < />
1798 aan. Gebruik de pictogrammen </ref> en de voortgangsbalk zoals in het scherm van de videospeler (zie hierboven).

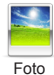

Om een diashow te starten of te pauzeren, tikt u het pictogram  $||/||$ aan. Tik de pictogrammen  $||/||$ aan om de volgende of vorige foto weer te geven.

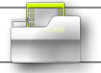

## Media overzetten naar uw ARCHOS

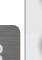

**2**

**1**

**4**

Verbind de meegeleverde USB-kabel met de ARCHOS en met een computer die aan staat.

De ARCHOS zal worden ingeschakeld en vragen of u wilt verbinden. Selecteert u "Koppelen". Binnen enkele seconden verschijnt de ARCHOS als een pictogram op uw computer.

NEDER-NEDER-<br>LANDS

**3** dows® Verkenner (of met Zoeken op een Mac®) ofwel met behulp van Windows Media® Player. Gebruik Windows Media U kunt uw mediabestanden op de ARCHOS plaatsen door ze ofwel in de betreffende map te kopiëren/met behulp van Win-Player® (tabblad 'Sync') om de muziek, de video's en de foto's van uw keuze te synchroniseren. Zie Help van Windows Media Player® voor meer informatie.

Sluit, zodra alle bestanden overgeplaatst zijn, Windows® Verkenner en eventuele andere toepassingen die bestanden op de ARCHOS hebben gelezen of bestanden op uw ARCHOS hebben geplaatst. Klik op het 'VEILIG VERWIJDEREN'-pictogram in het systeemvak, naast de klok. U kunt de USB-kabel nu loskoppelen.

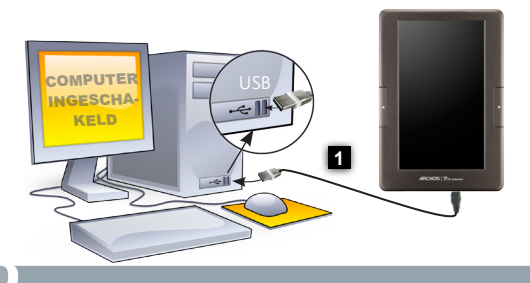

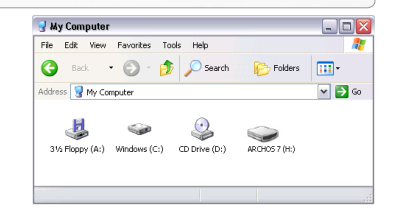

24